# Electronic Personnel Action Forms (EPAF) Post Job Completion Hiring Using EPAF

# **Confidential Business Information**

This documentation is proprietary information of Ellucian and New Mexico State University (NMSU) and is not to be copied, reproduced, lent or disposed of, nor used for any purpose other than that for which it is specifically provided without the written permission of Ellucian or NMSU.

All rights reserved. The unauthorized possession, use, reproduction, distribution, display, or disclosure of this material or the information contained herein is prohibited.

Ellucian, the Ellucian logo, "Banner" and the Banner logo are trademarks of Ellucian. Thirdparty hardware and software product names and trademarks are owned by their respective third-party owners/providers, and Ellucian makes no claim to such names or trademarks.

Use of this material is solely for the support of Ellucian Banner products and New Mexico State University.

| Version | Date       | Notes                                                                                                    |
|---------|------------|----------------------------------------------------------------------------------------------------|
| .1      | 05/21/2015 | DRAFT VERSION                                                                                                    |
| .2      | 06/03/2015 | SME Review updates to verbiage and content sequencing.                                                                                                    |
|         |            | Changed titles of EPAF categories                                                                                                    |
| 1       | 6/9/2015   | Added statement of browser support<br>Updated description of position suffix selection process                                                                                       |
| 1.1     | 7/8/2015   | Added statements regarding proper documentation of<br>reason for late hire.<br>Provided additional information about submitting<br>timesheets for hourly employees and how to do so. |

# **Document Updates**

# **Table of Contents**

| Information Non-Disclosure at NMSU                                | 1  |
|-------------------------------------------------------------------|----|
| What is an EPAF?                                                  | 2  |
| EPAF Key features                                                 | 2  |
| Default values                                                    | 2  |
| Lookup fields                                                     | 2  |
| Field validation (error checking)                                 | 3  |
| How to access EPAFs                                               | 3  |
| What you should know before you begin the EPAF process            | 3  |
| Access EPAF through my.nmsu.edu using your browser                | 4  |
| EPAF Categories                                                   | 6  |
| HLATES - Post Job Completion - Salaried Late Hiring with End Date | 7  |
| Creating a new HLATES EPAF                                        | 7  |
| How to determine the query date                                   | 7  |
| Position Selection Screen                                         | 8  |
| Employee PEAEMPL                                                  |    |
| Activate Hire/Rehire NBAJOBS                                      |    |
| Terminate NBAJOBS                                                 |    |
| Labor Distribution Section                                        |    |
| Default Earnings Section                                          |    |
| Routing Queue Section                                             |    |
| Comment                                                           | 20 |
| Save then Submit                                                  | 21 |
| HLATEH - Late Hire Hourly with End Date                           | 22 |
| Creating a new HLATEH EPAF                                        | 22 |
| How to determine the query date                                   | 23 |
| Position Selection Screen                                         | 23 |
| Employee PEAEMPL                                                  | 25 |
| Activate Hire/Rehire NBAJOBS                                      | 27 |
| Terminate NBAJOBS                                                 |    |
| Labor Distribution Section                                        |    |

| Default Earnings Section         |
|----------------------------------|
| Routing Queue Section            |
| Comment                          |
| Save then Submit                 |
| Originator Summary               |
| Sorting the transaction list     |
| Viewing comments and warnings    |
| Search Transactions              |
| Current tab40                    |
| Transaction status               |
| Edit a saved EPAF41              |
| Delete the EPAF41                |
| History tab42                    |
| Return the EPAF for correction42 |
| Void the EPAF42                  |
| Default Routing Queue            |
| Set the default routing queue43  |
| EPAF Approvals                   |
| EPAF Approver Summary            |
| Viewing pending approvals44      |
| Important checks for approvers45 |
| Return an EPAF for correction45  |
| Approving an EPAF transaction45  |
| Filter Transactions              |
| Proxy Set-up47                   |
| Act as a Proxy                   |
| Glossary of common terms         |

This Page Intentionally Left Blank

# **Information Non-Disclosure at NMSU**

New Mexico State University maintains the confidentiality and security of records in compliance with the Family Educational Rights and Privacy Act of 1974 (FERPA), the Health Insurance Portability and Accountability Act (HIPPA), and the Gramm-Leach-Bliley Act GLBA), in addition to other federal and state laws. These laws pertain to the security and privacy of personal academic, medical and financial information, along with identifying information such as social security numbers.

#### Family Educational Rights and Privacy Act of 1974 (FERPA) Policy:

#### http://research.nmsu.edu/compliance/IRB/resources.html#3

FERPA protects students' records. FERPA requires post-secondary educational institutions and agencies to conform to fair information practices in their handling of student data. Among the provisions of the act are the requirements that data be used only for intended purposes and that those responsible for student data take reasonable precautions to prevent misuse of it. Examples include Social Security Numbers, grades, date of birth, etc.

#### Health Information and Portability Accountability Act (HIPAA):

http://research.nmsu.edu/compliance/IRB/resources.html#7

HIPPA protects all medical records and other individually identifiable health information used or disclosed in any form, whether electronically, on paper, or orally.

#### Gramm-Leach-Bliley (GLB) Act:

http://www.nmsu.edu/manual/documents/07-29-09-policy-manual-final020110.pdf

GLBA protects private, non-public information of individuals. Private, non-public information consists of information such as name, Social Security Number, date and location of birth, gender, credit card numbers and driver's license numbers.

Within NMSU, employees are authorized access to University records only to the extent necessary to perform their official university duties, and are responsible for protecting such information against unauthorized access or disclosure.

The New Mexico State University Policy Manual, **Chapter 2** General Operating Policies, Section 2.90 contains specific information related to disclosure of records and information.

Examples in this manual may have personal data altered or blacked out to ensure privacy.

## What is an EPAF?

An Electronic Personnel Action Form (EPAF) is used to originate electronic documents needed to process personnel actions, such as hiring transactions and changes to existing job data.

EPAF is a Banner module that was designed to accommodate a more efficient approval signature process for centralized and decentralized HR operations or actions. It improves and simplifies the process for completing and approving a wide range of Personnel Action Forms (PAFs) for all employee types.

EPAF actions are originated electronically by the various departments within the university to communicate employment decisions about their employees to the HR and Payroll department. They are then electronically routed to the appropriate approvers. Once approved, they are applied to Banner directly by a central process.

EPAF is fully electronic (Web-based) and EPAF actions can be created and routed using Banner Employee Self-services (ESS) which is accessible through myNMSU. Access to EPAF is not granted to all NMSU employees; it is only for those employees who have been designated in the system as EPAF originators and/or approvers.

The type of EPAF you create depends on the change you are making. Additional EPAFs will become available in the system as they are developed. The different types of EPAFs are classified as "Approval Categories". In addition to general functions of EPAF, this document describes the following Approval Categories for processing personnel actions:

- Post Job Completion Salaried Late Hiring with End Date, HLATES
- Post Job Completion Hourly Late Hiring with End Date, HLATEH

#### **EPAF Key features**

#### **Default values**

The EPAF system populates default field values based on the EPAF category selected as well as information obtained from Banner, such as previous job and employee record information.

Most default values can be changed if needed, however some values are automatically populated and cannot be changed. Fields that cannot be changed are indicated as **not enterable** next to the field label.

Default values are a benefit because they save time when completing EPAFs for the most common types of transactions.

#### Lookup fields

Lookup fields are used to search and select appropriate values for a field. EPAF integrates with Banner data in order to help find a variety of values, such as values related to employees, organizations, and positions. Lookup fields are indicated by a magnifying glass icon Q.

#### Field validation (error checking)

EPAF uses a two stage validation check that examines entered values to determine if the values are valid given information about the transaction that you have provided. For example, EPAF validates effective and personnel dates based on the job change reason you have selected.

If an EPAF transaction fails validation a message will display indicating the details about the failed validation and how to resolve the issue. There are three types of validation messages, *Error* messages, *Validation* messages and *Warning* messages. Validation messages indicated as **ERROR** or **VALIDATION** must be corrected in order to submit the EPAF for approval. Validation messages indicated as **WARNING** should be noted; however you may submit the EPAF for approval if a warning message exists.

An error will prevent you from submitting the EPAF until the error is corrected, but you can still save the EPAF if errors are present.

# **How to access EPAFs**

#### What you should know before you begin the EPAF process

As you begin an EPAF the system will require specific information about the transaction that you should gather ahead of attempting to originate an EPAF. Specifically, you should know the following details about the transaction, or obtain this information, before you create a new EPAF.

- AggieID (ex. 800XXXXXX) of the person to be hired \*
- Personnel date of the person to be hired (the date the person will report to work)
- The position number for the position that will be filled

\* If the person you are hiring does not have an AggieID, please complete the New Hire form on the HRS Web site (<u>http://hr.nmsu.edu/managers/newhire/</u>).

Some job aids and tools will also help:

**Processing tools** – The Processing Toolkit is a collection of resources that provides details about hiring temporary faculty and graduate assistants, including information about personnel dates, position information, and other related personnel action processing information.

http://hr.nmsu.edu/toolkits/

### Access EPAF through my.nmsu.edu using your browser

The EPAF system is accessible through myNMSU. The myNMSU portal allows you to use a single user name and password to access many of the electronic services at NMSU.

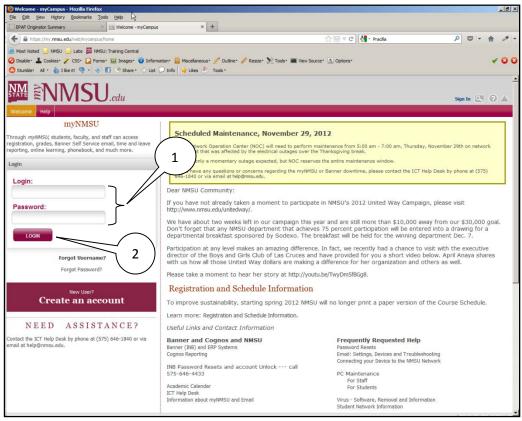

https://my.nmsu.edu

- 1. Enter your NMSU User Name and Password.
- 2. Click on the **Login** button.

|                          | BU.edu 3                                                                                              |                                                                                                    | Н                                                                  |
|--------------------------|----------------------------------------------------------------------------------------------------|----------------------------------------------------------------------------------------------------|--------------------------------------------------------------------|
| ▼ QuickLaunch Navigation | ▼ Employee Quick Links                                                                                | ▼ Banner Self Service                                                                                                    | ▼ RSS                                                              |
| Edit Preferences         | <ul> <li>Time Sheet</li> <li>Leave Report</li> <li>Leave Balances</li> <li>Pay Information</li> </ul> | Banner Self Service<br>Personal Information<br>Update Addresses and Phones<br>Update Emergency Contacts<br>more<br>Employee<br>Time Sheet<br>Leave Report<br>Leave Report<br>Leave Balances<br>Pay Information<br>more | NMSL<br>II<br>Currer<br>Cente<br>N<br>Grants<br>Ju<br>T<br>w<br>at |
| Reset Password           |                                                                                                    |                                                                                                    | NN<br>collab                                                       |

- 3. Once logged into myNMSU, click on the **Employee** tab.
- 4. Click on **Employee** to open Self-Service Banner in a new window or tab.

| NM New Mexico State University                                                                                                    |                              |
|----------------------------------------------------------------------------------------------------|------------------------------|
| Personal Information Student Financial Aid Employee                                                                                                    | RETURN TO MENU SITE MAP HELP |
| Employee                                                                                                    |                              |
| Time Sheet<br>Leave Report<br>Request Time Off<br>Electronic Personnel Action Forms                                                                                                 |                              |
| Benefits and Deductions<br>Retirement, health, miscellaneous and benefit statement.<br>Pay Information<br>Direct deposit allocation, earnings and deductions history, or pay stubs. |                              |
| Tax Forms<br>W4 and W2 information.                                                                                                    |                              |
| Jobs Summary<br>Leave Balances                                                                                                    |                              |
| Direct Deposit                                                                                                    |                              |
| Effort Certification and Labor Redistribution                                                                                                    |                              |
| Salary Letter                                                                                                    |                              |
| Tuition Waiver - Dependents                                                                                                    |                              |
| Tuition Waiver - Employee/Spouse                                                                                                    |                              |
| Update Preferred First Name                                                                                                    |                              |
| RELEASE: 8.8.1                                                                                                    |                              |

5. Select Electronic Personnel Action Forms.

# **EPAF Categories**

Categories are used to select specific data entry forms related to the personnel action you want to perform. In the following sections we detail the Post Job Completion EPAF (HLATES and HLATEH) categories that are currently available, describing each field that is available on the form including a basic description of acceptable values and examples that are relevant for each category.

The Post Job Completion process in EPAF is used in cases where unforeseen circumstances prevent departments from hiring an incumbent in a timely manner using standard hiring procedures, **prior to the job end date**. Performing a Post Job Completion hiring action is a last resort and should be used sparingly. Again, take special note that in order to begin the origination process for this type of action the incumbent must have already completed their job. If the termination date for the employee is still in the future you must use the standard hiring procedures defined for that employee type.

These EPAFs have been created with some unique features, which will eliminate manual payroll processes, allowing the automated Payroll System to work. In order for a Post Job Completion action to be loaded into Banner, both HR Services and the Dean/VP level approvers must approve the action. Department originators are responsible for providing justification in the EPAF comments regarding why the action was not completed ahead of the job end date. Two types of Post Job Completion actions are available.

The HLATES EPAF category is used to process <u>salaried</u> Post Job Completion EPAF transactions, including actions for Graduate Assistant, Temporary Faculty, and Supplemental compensation actions.

The HLATEH EPAF category is used to process <u>hourly</u> Post Job Completion EPAF transactions, including actions for Temporary Staff and Student Employees.

Please Note:

Internet Explorer is not support. We recommend alternate browsers such as the latest versions of Mozilla Firefox, Google Chrome, or Apple Safari.

# HLATES - Post Job Completion - Salaried Late Hiring with End Date

#### **Creating a new HLATES EPAF**

| NM New Mexico State University                     |                                                  |
|----------------------------------------------------|--------------------------------------------------|
| Personal Information Employee Finance<br>Search Go | RETURN TO EMPLOYEE MENU SITE MAP HELP EXIT       |
| Electronic Personnel Action Form                   |                                                  |
| EPAF Originat 1 y                                  |                                                  |
| Act as a Proxy RELEASE: 8.3                        | powerd by<br><b>SUNGARD</b> SCT HIGHER EDUCATION |

#### 1. From the Electronic Personnel Action Form screen, click New EPAF.

| 2 licates a required field.<br>1D: * 800XXXXXX John Jacob Exampleton<br>Query Date: MM/DD/YYYY* 08/01/2015<br>4<br>Approve egory: * Late Hire Salaried with End Date, HLATES |           |        |       |                                                                |  |                       |
|----------------------------------------------------------------------------------------------------|-----------|--------|-------|----------------------------------------------------------------|--|-----------------------|
| Go                                                                                                    |           |        |       |                                                                |  |                       |
|                                                                                                    |           |        |       |                                                                |  |                       |
| Employ                                                                                                    | /ee Job / |        |       |                                                                |  |                       |
|                                                                                                    |           |        |       |                                                                |  |                       |
| Туре                                                                                                    | Position  | Suffix | Title | Time Sheet Organization                                        |  | Starl                 |
|                                                                                                    |           |        |       | Time Sheet Organization<br>530350, CENTER FOR LEARNING & PROF. |  | <b>Stari</b><br>Jan 2 |

- 2. Enter the Banner **ID** of the employee that will be affected by the EPAF transaction.
  - You can do a search for the Banner **ID** by clicking on the magnifying glass. Employees can be looked up using their first and last names, Banner IDs and/or SSNs.
- 3. Enter the **Query Date** (defaults to today's date). See the section labeled "How to determine the query date" for additional details about how to select the appropriate query date for the transaction.

#### How to determine the query date

The query date is used to find jobs and display the job status for each job as of the query date entered. The query date is also used to default values on the EPAF detail screen.

Caution: The query date defaults to the current date and this is never the correct selection for this process since employment dates for this hire have already passed.

The query date must be earlier than or equal to the effective date for the job. **To ensure that** the query date is earlier than the effective date, select the first day of the month in which the employee began their job.

For example, if an employee started working on 01/26/2015, set the query date to 01/01/2015.

- 4. Select the **Approval Category** as appropriate. In this case we are creating a *HLATES Post Job Completion Salaried Late Hiring with End Date* EPAF.
- 5. Click **Go**.

#### **Position Selection Screen**

On the position selection screen, you determine the position number and suffix for the action.

| Query      | Query Date: Nov 01, 2014                    |              |                                   |               |                          |            |          |                |        |        |
|------------|---------------------------------------------|--------------|-----------------------------------|---------------|--------------------------|------------|----------|----------------|--------|--------|
| Approv     | al Cate                                     | gory: Studen | t-Hire/                           | Rehire, HSHIR |                          |            |          |                |        |        |
|            |                                             | (            | $\begin{pmatrix} 1 \end{pmatrix}$ |               |                          |            |          |                |        |        |
| Activat    | e Hire/R                                    | ehire NBAJ   | $\overset{\perp}{\sim}$           | OBSS          |                          |            |          |                |        |        |
| Search     | Туре                                        | Position     | Suffix                            | Title         | Time Sheet Organization  | Start Date | End Date | Last Paid Date | Status | Select |
| Q,         | New Job                                     | 999992       | 00                                | Student Aide  | 101000, SPECIAL ORG MAIN |            |          |                |        | _      |
|            |                                             |              |                                   |               |                          |            |          |                |        | ۲      |
| 🔺 There    | A There are n jobs based on the Query Date. |              |                                   |               |                          |            |          |                |        |        |
| All Jobs 2 |                                             |              |                                   |               |                          |            |          |                |        |        |
|            | $\square$                                   | $\sim$       |                                   |               |                          |            |          |                |        |        |
| Go         | J 3                                         | )            |                                   |               |                          |            |          |                |        |        |

#### 1. Select a position number

Before you begin the EPAF process you must first know the position number you will be affecting with the EPAF transaction. The HLATES - Post Job Completion - Salaried Late Hiring with End Date EPAF is used to hire salaried employees, therefore the position number that you select should be for a position that is compensated on a salary basis.

Faculty Temporary and Graduate Assistant Positions

| 5 1 5                                                                             |  |  |  |  |
|-----------------------------------------------------------------------------------|--|--|--|--|
| 999996 - Temp Faculty Instr-Credit                                                |  |  |  |  |
| 999995 - Temp Faculty Instr-NonCredit                                             |  |  |  |  |
| 999994 - Temp Faculty-Research                                                    |  |  |  |  |
| 999993 - Temp Faculty-Public Service                                              |  |  |  |  |
| 918998 - Faculty Supplemental Compensation                                        |  |  |  |  |
| (contract type always Overload)                                                   |  |  |  |  |
| Only to be used when hiring someone who currently holds a "Regular" NMSU position |  |  |  |  |
| and the job being hired for will exceed 1.0 FTE.                                  |  |  |  |  |
| 918898 - Staff Supplemental Compensation                                          |  |  |  |  |
| (contract type always Overload)                                                   |  |  |  |  |
| Only to be used when hiring someone who currently holds a "Regular" NMSU position |  |  |  |  |
| and the job being hired for will exceed 1.0 FTE.                                  |  |  |  |  |
| 917555 - Graduate Teaching Assistants                                             |  |  |  |  |
| 917777 - Graduate Research Assistants                                             |  |  |  |  |
| 917888 - Graduate Assistant - Other                                               |  |  |  |  |
| 917444 - Graduate Assistant – Fellow                                              |  |  |  |  |
| 967999 - Research Assistant PSL                                                   |  |  |  |  |
|                                                                                   |  |  |  |  |

#### 2. Click All Jobs and select a position suffix

Specifying the correct position suffix is important because it helps to maintain a clear employment history for the employee records in Banner. The position suffix is a two digit alphanumeric code that uniquely identifies the position into which the employee will be hired.

First, you'll want to determine if you are re-hiring an employee for a position in your department or if you are hiring an employee for a position in your department for the first time by examining the job history. Click **All Jobs** to see the complete job history.

Now, look at the job list and answer the following questions:

# Has the employee ever been hired at NMSU using this position number according to their job history?

If No, enter suffix 00.

If Yes, is the employee being rehired using the exact same organization number?

- If No, increase the highest suffix number by 1.
- **If Yes**, do the payroll effective dates for the new job overlap with the payroll effective dates for the active/terminated job?
  - Yes: increase the highest suffix by one
  - No: Reuse the suffix of the most recently used position number
- 3. Click Go
- 4. Click Save.

Click save will populate the PEAEMPL section with information if a PEAEMPL record exists for this person. Also, clicking save will populate the NBAJOBS section with current information from Banner if the position that you are filling is a rehire in your department. This is important because you'll need this information to determine your next steps.

| New Mexico State University                                                                                                    | Remember to                               |
|----------------------------------------------------------------------------------------------------|-------------------------------------------|
| Personal Information Student Financial Aid Employee Search Go RETURN TO EMPLOYEE MENU SITE MAP HELP                                                                                                    | click <u>Save</u> before<br>continuing to |
| Electronic Personnel Action Form                                                                                                    | complete the                              |
| Enter the information for the EPAF and either Save or Submit. OBJECTNAME:bwpkepaf.P_NewPersEpafDetI                                                                                                    | EPAF form.                                |
| Name and ID: Pracilla A. Brendelen, 800XXXXXX<br>Transaction: Query Date: May 1, 2013<br>Transaction Status:<br>Approval Category Status:<br>Approval Category Status:<br>Approval Category Status:<br>Approval Types   Account Distribution   Routing Queue   Transaction History |                                           |
| <ul> <li>indicates a required field.</li> </ul>                                                                                                    |                                           |

#### **Employee PEAEMPL**

Each employee has only one PEAEMPL record, even if they have more than one job. In order to maintain consistent information for employees that are being rehired or have more than one position, PEAEMPL should only be updated completely if this is the first job for this person at NMSU and it is only updated partially if the job will be the primary job for this person (i.e. they have no active jobs).

If you are filling a position as a secondary or overload job because the employee already has current active jobs, leave the entire PEAEMPL blank and you should continue on to the NBAJOBS section of the form.

The current information in this section populates PEAEMPL with information provided from Banner. If you can't see the current values for the PEAEMPL record then you lack the necessary security to view the record details or no current PEAEMPL exists for this person.

Employee PEAEMPL (For Primary Jobs Only) **Current Value** New Value Item 1 Employee Status: (Not Enterable) Active A E1, Staff FT Reg - Exem Employee Class Code: 2 530350, CENTER FOR L Home Organization: Distribution Orgn: 530350, CENTER FOR LE 3 Current Hire Date: MM/DD/YYYY 01/25/2006 Home COAS: (Not Enterable) N ΙN Distribution COA: (Not Enterable) N 4 N

#### Completing the PEAEMPL section for primary jobs

#### 1. Employee Class Code

The Employee Class is the most powerful rule from within Banner HR, and its attributes "trickle down" to many other areas of the system. The Employee Class is assigned to the Position Class (NTRPCLS), which is then assigned to the Position (NBAPOSN/NBAPBUD), which is then assigned to the Job (NBAJOBS). It establishes earnings codes, leave and benefit categories, FT/PT Status, Pay ID, time entry method, and Pay (salary/hourly) indicator.

| Code      | Description                    |
|-----------|--------------------------------|
| A3        | Faculty FT Temp – Academic     |
| A4        | Faculty PT Temp – Academic     |
| B3        | Faculty FT Temp – Annual       |
| B4        | Faculty PT Temp – Annual       |
| C1        | Faculty FT – Other             |
| C2        | Faculty PT – Other             |
| <b>S6</b> | PSL Graduate Assistant (RA/TA) |
| SG        | Graduate Assistant (RA/TA)     |

#### 2. Home Organization

The Home Organization is the organization number for the hiring department. You may use the search feature to locate the appropriate value for this field.

#### 3. Distribution Organization

The Distribution Organization is the organization number for the hiring department. Technically, this field determines where paychecks will be sent if they are sent to a physical location. You may use the search feature to locate the appropriate value for this field. The Distribution Organization number must match the Home Organization number.

#### 4. Current Hire Date

You only complete the Current Hire Date for the transaction if this is the first job for this person at **NMSU.** Otherwise, leave this field blank. The Current Hire date is the same as the personnel date for the position you are hiring. This will be the date that the employee reports to work.

If a PEAEMPL record exists for the employee, even if they don't have any active jobs and the PEAEMPLE is inactive, the system will not allow you to enter or update the Current Hire Date field. If you attempt to update the Current Hire Date field in this situation, you will receive an error message.

#### Errors and Warning Messages

| Туре                                            | Message Type | Description                           |
|-------------------------------------------------|--------------|---------------------------------------|
| Employee PEAEMPL & Activate Hire/Rehire NBAJOBS | VALIDATION   | Current Hire Date must be left blank. |
|                                                 | 20 T         |                                       |

indicates a required field.

#### Employee PEAEMPL (For Primary Jobs Only)

| Item                              | Current Value                     | New Value     |
|-----------------------------------|-----------------------------------|---------------|
| Employee Status: (Not Enterable)  | Terminated                        | A             |
| Employee Class Code:              | E4. Staff PT Temp - Exempt        | Q SR          |
| Home Organization:                | 51 Remove just this value. ATION  | SVCS Q 510038 |
| Distribution Orgn:                | 510038, EMPLOYMENT & COMPENSATION | SVCS Q 510038 |
| Current Hire Date: MM/DD/YYYY     | 07/01/2013                        | 03/01/2015    |
| Home COAS: (Not Enterable)        | N                                 | N             |
| Distribution COA: (Not Enterable) | N                                 | N             |

#### Activate Hire/Rehire NBAJOBS, 999992-00 Student Aide

| Item                                       | Current Value New Value |
|--------------------------------------------|-------------------------|
| Job Status: *(Not Enterable)               | A                       |
| Contract Type: *                           | Primary <b>•</b>        |
| Job Begin Date: MM/DD/YYYY (Not Enterable) | 03/01/2015              |

Remember: The PEAEMPL section should only be completed if the position will be the primary job for the employee. Leave the Current Hire Date blank, unless this is the first job for this person at NMSU. If secondary or overload job, leave All PEAEMPL fields blank.

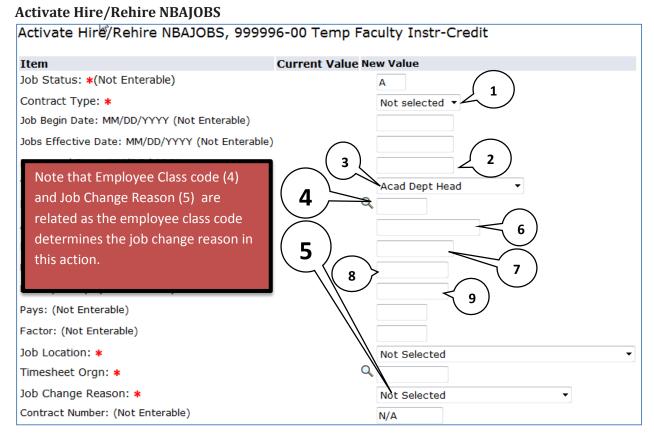

#### 1. Contract Type

The contract type is used to specify if the position that is being filled is a primary, secondary, or overload job for the employee to be hired.

Primary – The primary job is the employee's primary function and employing department. An employee can only have one primary job at a time and if they have more than one job, one must be designated as the primary. The primary job determines the type of benefits the employee is eligible for, how the employee is reported, how they are listed in the online phonebook, and where pay checks will be sent, etc.

Secondary – A job the employee will be working in addition to their primary job.

Overload – Used only if hiring regular staff for a temporary faculty position. May be used in cases where regular faculty are teaching a summer session overload.

In order to determine the contract type you need to collect information about the employee's job history.

If the employee had no active jobs during the employment term for which the action is being initiated you can specify Primary as the contract type. If the employee had an active job during the previous employment period you may specify secondary. Only use the Overload Contract type if the employee being hired already had an active <u>regular</u> staff or faculty position during the time of the employment period for which the action is being initiated.

If the EPAF is submitted as a primary contract type and the employee currently has a primary job, a validation error message will display indicating that the person already has a primary job. In this case choose secondary contract type and clear all values from the PEAEMPL section to pass the validation check.

#### 2. Personnel Date

This is the date that the employee reports to work for this position. The value entered for the Personnel date will be used to determine the Job Begin Date and Job Effective Date.

Reference the processing tools for acceptable values for academic term hires:

#### http://hr.nmsu.edu/toolkits/

Special Note: If you are **hiring for one day only**, the Personnel Date should be the date that the employee is starting the job (regardless if it is a weekday or weekend). In the Terminate NBAJOBS section below, you will enter a termination date as the next business day. The termination date cannot be the same as the job start date and it cannot be on a weekend.

#### 3. Title

Select the title from the drop down.

#### 4. Employee Class Code

The Employee Class code for the NBAJOBS record should match the Employee Class code for the PEAEMPL record if the job is the primary job for the employee.

| Code | Description                | Job Change Reason Options                     |
|------|----------------------------|-----------------------------------------------|
| A3   | Faculty FT Temp – Academic | Always HACD Academic Hire                     |
| A4   | Faculty PT Temp – Academic | Always HACD Academic Hire                     |
| B3   | Faculty FT Temp – Annual   | Always HANNL Annual Hire                      |
| B4   | Faculty PT Temp – Annual   | Always HANNL Annual Hire                      |
| C1   | Faculty FT – Other         | Never HANNL Annual Hire or HACD Academic Hire |
| C2   | Faculty PT – Other         | Never HANNL Annual Hire or HACD Academic Hire |

#### **Employee Class Reference**

Enter the Employee Class Code as appropriate. You may also use the search feature to locate a value. If you are manually entering the value, be sure to use capital letters such as **A3** instead of **a3**.

#### 5. Job Change Reason

The job change reason indicates the type of hiring action you are performing. The job change reason determines the validation rules for the personnel date and effective date as well as the pays and factors.

| Job Change Reason                                 | Can apply to the<br>following<br>Employee Class<br>Codes |
|---------------------------------------------------|----------------------------------------------------------|
| HFA<br>Fall Term Hire                             | C1, C2                                                   |
| HSP<br>Spring Term Hire                           | C1, C2                                                   |
| HSUM1<br>Summer Term Hire<br>(Summer mini term 1) | C1, C2                                                   |
| HSUM2<br>Summer Term Hire<br>(Summer mini term 2) | C1, C2                                                   |
| HSUM3<br>Summer Term Hire<br>(Summer mini term 3) | C1, C2                                                   |
| HSUM<br>Summer Term Hire<br>(Entire Summer)       | C1, C2                                                   |
| HPART<br>Part of Term Hire                        | C1, C2                                                   |
| HACD<br>Academic Hire                             | A3, A4                                                   |
| HANNL<br>Annual or Prorated Hire                  | B3, B4                                                   |

#### 6. Annual Salary

For most job change reasons the annual salary will be the total amount of money the employee will be paid for the job.

In the case of a prorated job change reason (i.e. HANNL, Hire, Annualized (Prorated)), for those employees that work on an annual basis and are not performing duties within an academic term, use the Prorated Salary Calculator to calculate the Requested Base Salary (RBS). Only use the RBS as the annual salary for employees with the prorated job change reason (HANNL).

#### Prorated Salary Calculator

If you are processing a prorated transaction, the RBS calculator will help you to determine the RBS for the prorated employment.

Access the RBS calculator online at the following address:

http://hr.nmsu.edu/managers/hrcalc/ebprbs.html

#### 7. FTE

Full Time Equivalency (FTE) is a numeric indicator of workload for an employee.

FTE must be greater than 0.00 but less than or equal to 1.50

Example: FTE of 1 = 40 hours; FTE of .5 = 20 hours

#### 8. Hours per Day

This value is automatically calculated and not enterable based on the FTE that you entered into the form.

Hours per Day indicates the average number of hours worked per day.

FTE X 8 = Hours per Day

#### 9. Hours per Pay

This value is automatically calculated and not enterable based on the FTE that you entered into the form.

Hours per Pay indicates the number of hours worked per pay period.

FTE X 86.67 = Hours per Pay

#### 10. Pays

This value is automatically calculated based on the job change reason and employment dates.

Pays are the number of pay periods over which the employee receives income.

#### 11. Factors

This value is automatically calculated based on the job change reason and employment dates.

Factors are the number of pay periods when the income is generated and expensed.

#### 12. Job Location

The job location is the organization number for the department that is hiring the employee. The Job Location field and Timesheet Orgn field should be the same number.

The Job Location field is a dropdown list that displays values in ascending order by job location number. You can quickly select the job location from the dropdown by selecting the job location list and typing the job location number. Note that in order to move to the desired number using this method you must type the number rapidly on your keyboard.

| Job Location: *                  | 940805, DACC WATER TECHNOLOGY PGM | 940805, DACC WATER TECHNOLOGY PGM |
|----------------------------------|-----------------------------------|-----------------------------------|
| Timesheet Orgn: *                | 940805                            | Q 940805                          |
| Job Change Reason: *             | TERMJ                             | HSP, Hire, Spring Semester        |
| Contract Number: (Not Enterable) | FAR00476                          | 234158                            |

#### 13. Timesheet Orgn

The timesheet orgn is the organization number for department that is hiring the employee. The Timesheet Orgn field and Job Location field should be the same number.

#### **Terminate NBAJOBS**

The Terminate NBAJOBS section populates the NBAJOBS record with a job termination date. Some fields are automatically populated and are not enterable.

| Terminate NBAJOBS, 999996-00 Tem                | p Faculty Instr-Credit  |
|-------------------------------------------------|-------------------------|
| Item                                            | Current Value New Value |
| Job Status: (Not Enterable)                     | Т                       |
| Jobs Effective Date: MM/DD/YYYY (Not Enterable) |                         |
| Personnel Date: MM/DD/YYYY*                     |                         |
| Job Change Reason: *(Not Enterable)             | TERMJ                   |

#### 1. Jobs Effective Date (for Terminate NBAJOBS)

This value is automatically calculated based on the job change reason and Personnel termination date that you entered. Skip this field and complete the Personnel Date field and the value will populate automatically.

#### 2. Personnel Date (for Terminate NBAJOBS)

The Personnel Date for the termination record is the last day of employment in this position. The Terminate NBAJOBS Personnel Date must be later than the Hire/Re-hire NBAJOBS Personnel Date.

Reference the processing tools for acceptable values for academic term hires:

#### http://hr.nmsu.edu/toolkits/

Special Note: If you are **hiring for one day only**, the Personnel Date in the Activate Hire/Rehire NBAJOBS section above should be the date that the employee is starting the job (regardless if it is a weekday or weekend). In the Terminate NBAJOBS section, you will enter a termination date as the next business day. The termination date cannot be the same as the job start date and it cannot be on a weekend.

#### Labor Distribution Section

The labor distribution section populates with information from Banner regarding the funding for this position. For rehires you may need to simply verify that the information is correct, however in other cases the index number or distribution percentages may need to be changed.

|         | Distribution      | 1, 999999-     | oo remp r      | acui   | ty instr-   | Creait         |                |                 |               |            |         |                               |
|---------|-------------------|----------------|----------------|--------|-------------|----------------|----------------|-----------------|---------------|------------|---------|-------------------------------|
| Curre   |                   |                |                |        |             |                |                |                 |               |            |         |                               |
|         | ive Date: 07/0    |                |                |        |             |                |                |                 |               |            |         |                               |
| COA 1   | ndex Fi ad Or     | ganization A   | ccount Prog    | ram /  | Activity Lo | cation Projec  | t Cost Perce   | ent Encumbr     | ance Overric  | le End Dat | e       |                               |
|         |                   |                |                |        |             |                |                |                 |               |            |         |                               |
| New     |                   |                |                |        |             |                |                |                 |               |            |         |                               |
| Effect  | ve Date: MM/D     | D/YYYY (No     | t Enterable)   | 07/01/ | 2014        |                |                |                 |               |            |         |                               |
|         |                   |                |                |        |             |                |                |                 |               |            |         |                               |
| СОА     | Index             | Fund           | Organizat      | ion Ac | count       | Program        | Activity       | Location        | Project       | Cost       | Percent | Encumbrance Override End Date |
| Q N     | Q 107948          | 130005         | 101000         | Q      | 611300      | 0020           |                |                 |               |            | 100.00  |                               |
| Q       | Q                 |                |                | Q      |             |                |                |                 |               |            |         |                               |
| Q       | Q                 |                |                | Q      |             |                |                |                 |               |            |         |                               |
| Q       | Q                 |                |                | Q      |             |                |                |                 |               |            |         |                               |
| 0       | Q                 |                |                | Q      |             |                |                |                 |               |            |         |                               |
|         |                   |                |                |        | ·           |                |                |                 |               | Total:     | 100.00  |                               |
|         |                   |                |                |        |             |                |                |                 |               |            | 100.00  | 1                             |
| 🖌 🖉 Job | Labor Distribu    | tions defaulte | d from the w   | orking | Position L  | abor Distribut | ions for fisca | al year 2015, j | position 9999 | 96.        |         |                               |
|         | afault from Index | Sa             | ive and Add Ne | ew Roy | NS          |                |                |                 |               |            |         |                               |

#### Labor Distribution Effective Date

The effective date for the labor distribution is initially defaulted to the query date that you selected when the EPAF was created. When the NBAJOBS Hire/Re-hire section is completed the Labor Distribution Effective Date will automatically change to the job effective date.

If the query date for the EPAF is later than the desired labor distribution effective date an error will occur and you'll need to delete the current EPAF and start a new transaction.

| Туре               | Message Type | Description                                                        |
|--------------------|--------------|--------------------------------------------------------------------|
| Labor Distribution | ERROR        | New Job Labor Distribution Date should be >= query effective date. |

#### Index and Account Code

If you are rehiring the employee for a position within the same department the index number for the labor distribution will automatically populate with the previously used index number. If this is a new hire for your department a default index number will be automatically populated into the index number field. You cannot submit the transaction with the default index number for your department so an appropriate index to fund this position should be selected. In any event, you should always verify that the index number is the correct funding source for the position, whether the transaction is for a new hire or a rehire.

#### Changing an Index

If you need to change the index number, follow these steps:

- 1. Copy the account code (you'll need to reenter this number later).
- 2. Enter the new index number in the index number field.
- 3. Click the **Default from index** button.
- 4. Paste or key in the account code number from step 1.
- 5. Click **Save and add new row**.

#### Adding an Index

In some cases the position may be funded by more than one funding source.

If you need to add another index number to the labor distribution, follow these steps:

- 1. Enter the new index number in the index number field on the first blank row of the labor distribution list.
- 2. Click the **Default from index** button.
- 3. Enter the account code number as appropriate.
- 4. Click Save and add new row.

#### Changing the labor distribution percentage

If the position is funded by more than one index number you can change the percentage that each index will pay out for the position. If you need to change the labor distribution percentages for the position, follow these steps:

- Enter the percent to be distributed in the Percent field for the first index. Note: You must enter a whole number. For example, use 50 to indicate 50%, not .5
- Enter the percent to be distributed in the Percent field for the second index. Additional indexes may be added to the labor distribution and the percentage should be indicated for each index. The total of all distributions must equal 100%.
- 3. Click Save and add new row.

#### Remove an Index

In some cases you may need to remove an index number used to fund a position. You only need to remove indexes if more than one index was used in the past and the additional index is not needed. If you need to change the index, follow the procedure for changing an index as described on page 18.

If you need to remove an index from the labor distribution, follow these steps:

1. Click the Remove checkbox associated with the index row that you would like to remove.

| COA | Index            | Fund   | Organizati     | ion Account | Program | Activity | Location | Project | Cost   | Percent | Encumbrance Override End Date Remove |
|-----|------------------|--------|----------------|-------------|---------|----------|----------|---------|--------|---------|--------------------------------------|
| ۸ ک | Q 107948         | 130005 | 101000         | Q 611300    | 0020    |          |          |         |        | 100.00  |                                      |
| ۹ 🗌 | Q                |        |                | Q           |         |          |          |         |        |         |                                      |
| ۹,  | Q                |        |                | Q           |         |          |          |         |        |         |                                      |
| Q   | Q                |        |                | Q           |         |          |          |         |        |         |                                      |
| Q   | Q                |        |                | Q           |         |          |          |         |        |         |                                      |
|     |                  |        |                |             |         |          |          |         | Total: | 100.00  | D                                    |
| De  | fault from Index | Sa     | ive and Add Ne | w Rows      |         |          |          |         |        |         |                                      |

#### 2. Click Save and add new row

#### **Default Earnings Section**

The Default Earnings Section is automatically defaulted with the correct values. Skip this section and proceed to the Routing Queue Section.

#### **Routing Queue Section**

The routing queue specifies the approval levels and approvers for the EPAF transaction.

You can default the routing queue used for each EPAF Category to specify the approvers used for future transactions. If you set-up the default routing queue you can still specify different approvers if necessary for each transaction. See the *Default Routing Queue* section (pg. 43) for additional details.

| Routing Queue         |           |               |    |
|-----------------------|-----------|---------------|----|
| Approval Level        | User Name | Required Acti | on |
| 5 - (HR1) HR Services | ۹ 🛛       | Approve       |    |
| 20 - (D/VP) Dean/VP   | ۹ 🛛       | Approve       |    |
| 99 - (PAY) Payroll    | Q         | Apply         |    |
| Not Selected          | ۹ 🛛       | Not Selected  | •  |
| Not Selected          | ۹.        | Not Selected  | •  |
| Not Selected          | Q.        | Not Selected  | •  |
| Not Selected          | ٩ 🛛       | Not Selected  | •  |
| Save and Add New Rows |           |               |    |

These EPAF's have a minimum of two levels of approvals: HR Services and Dean/VP. The Payroll level **does not approve or review the transaction in any way,** rather the Payroll level simply loads the EPAF records into Banner. **Only the approver selected for the HR Services and Dean/VP level will review and approve the transaction.** 

- 1. Enter the **User Name** for each level of approver
  - a. The search function can be used by clicking on the magnifying glass to the left of user name

- b. For **HR Services** Approval level you should select the correct HR Services Team Partner for your unit.
- c. For the **Payroll** approval level you may select any available approver on the search screen
- 2. Click **Save and Add New Rows** button to save your changes and populate the name of the approver

#### Comment

Originators are required to add comments to the EPAF in order to provide additional information about the transaction that is not otherwise recorded in the submission form. The comments will be saved with the EPAF transaction and will be reviewed by EPAF approvers. In order for a Post Job Completion action to be loaded into Banner, both HR Services and the Dean/VP level approvers must approve the action. Department originators are responsible for providing justification in the EPAF comments regarding why the action was not completed ahead of the job end date. Both originators and approvers will be able to see the comments in the originator or approval summary screens respectively.

While a formal memorandum is not required (EPAF comments are sufficient to document the reason that the hire was not processed in a timely manner), departments may choose to maintain files on why employees were not hired and paid on time. If internal memoranda are used they should be signed by the Dean/VP and include the name and Aggie ID of the employee and the EPAF contract number.

#### Adding comments to an EPAF

You can add multiple comments to an EPAF transaction; however comments cannot be deleted once the form is saved.

If the EPAF has already been saved with comments will appear above the comment entry text field.

Comments may also be added to an EPAF by approvers. If an EPAF is returned for correction, the approver comments will provide information about why the EPAF was returned. See the section titled *Viewing Comments and Warnings* (pg. 38) for additional information about viewing EPAF comments.

Your department may have internal standards for additional information to record in the comments section. Any special notes or comments needed to assist with the hiring action should also be included.

#### Save then Submit

Before you can submit an EPAF for approval you must save the EPAF.

| $\langle$       | Click Save before | Approval Category: Faculty, Temp - Hire/Rehire with End Date, HFTHIR |
|-----------------|-------------------|----------------------------------------------------------------------|
| $\overline{\ }$ | you Submit!       | Save Submit                                                          |

After you click submit the EPAF will validate. If errors or warnings are generated, you will see the error messages displayed at the top of the EPAF detail screen. You will not be able to submit the EPAF until the **VALIDATION** or **ERROR** message type errors have been corrected.

| Errors and Warning Messages                     |              |                                                    |  |  |  |  |  |
|-------------------------------------------------|--------------|----------------------------------------------------|--|--|--|--|--|
| Туре                                            | Message Type | Description                                        |  |  |  |  |  |
| Employee PEAEMPL & Activate Hire/Rehire NBAJOBS | VALIDATION   | Home Organization and Job Location must match.     |  |  |  |  |  |
| Employee PEAEMPL                                | VALIDATION   | Home Organization and Distribution Orgn must match |  |  |  |  |  |

Ignore validation messages with the message type **WARNING**. In particular, you will often see an encumbrance method warning message upon submission (pictured below). No action is required for WARNING type messages.

| Errors and Warning Messages                     |              |                                                                     |  |  |
|-------------------------------------------------|--------------|---------------------------------------------------------------------|--|--|
| Туре                                            | Message Type | Description                                                         |  |  |
| Activate Hire/Rehire NBAJOBS                    | WARNING      | *WARNING* Encumbrance Method is Value Input and salary has changed. |  |  |
| <ul> <li>indicates a required field.</li> </ul> |              |                                                                     |  |  |

If the EPAF has been successfully submitted you will see a success message at the top of the EPAF detail screen.

# Electronic Personnel Action Form The transaction has been successfully submitted. Enter the information for the EPAF and either Save or Submit

Upon successful submission the EPAF will be routed to the Dean/VP level approver. The EPAF will now be on your EPAF Originator Summary screen under the History tab. For additional information about viewing saved and submitted EPAFs, see the section labeled *Originator Summary* (pg. 38).

#### HLATEH - Late Hire Hourly with End Date

Please Note:

*In addition to submitting the action electronically, you must submit paper timesheets for all hourly Post Job Completion hiring actions.* 

Timesheets should be submitted to Hadley Hall, Room 17

#### **Creating a new HLATEH EPAF**

| New Mexico State University               |                                            |
|-------------------------------------------|--------------------------------------------|
| Personal Information Finance<br>Search Go | RETURN TO EMPLOYEE MENU SITE MAP HELP EXIT |
| Electronic Personnel Action Form          |                                            |
| EPAF Originat 1 y                         |                                            |
| Act as a Proxy RELEASE: 8.3               | powered by<br>SUNGARD SCT HGHER EDUCATION  |

1. From the Electronic Personnel Action Form screen, click New EPAF.

| 2<br>ID: <b>*</b> 8 | ID: * 800XXXXXX Madison Sampleton & Q |        |       |            |                                         |         |
|---------------------|---------------------------------------|--------|-------|------------|-----------------------------------------|---------|
| 200000 Con          | Approve egory: *                      |        |       |            |                                         |         |
| Employ              | Employee Job Assignments              |        |       |            |                                         |         |
| Туре                | Position                              | Suffix | Title |            | Time Sheet Organization                 | Start [ |
| Primary             | 968799                                | 00     | Temp  | Non-Exempt | 521040, UNIV FIN AID & SCHOLARSHIP SVCS | Jan 25, |
| All Job             | All Jobs                              |        |       |            |                                         |         |

- 2. Enter the Banner ID of the employee that will be affected by the EPAF transaction.
  - You can do a search for the Banner **ID** by clicking on the magnifying glass. Employees can be looked up using their first and last names, Banner IDs and/or SSNs.

3. Enter the **Query Date** (defaults to today's date). See the section labeled "How to determine the query date" for additional details about how to select the appropriate query date for the transaction.

#### How to determine the query date

The query date is used to find jobs and display the job status for each job as of the query date entered. The query date is also used to default values on the EPAF detail screen.

Caution: The query date defaults to the current date and this is never the correct selection for this process since employment dates for this hire have already passed.

The query date must be earlier than or equal to the effective date for the job. **To ensure that** the query date is earlier than the effective date, select the first day of the month in which the employee began their job.

For example, if an employee started working on 01/26/2015, set the query date to 01/01/2015.

- 4. Select the **Approval Category** as appropriate. In this case we are creating a *Late Hire Hourly with End Date, HLATEH* EPAF.
- 5. Click **Go**.

#### **Position Selection Screen**

On the position selection screen, you determine the position number and suffix for the action.

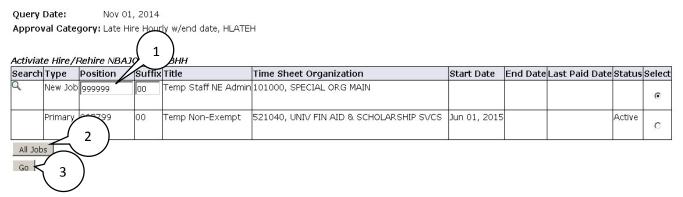

#### 1. Select a position number

Before you begin the EPAF process you must first know the position number you will be affecting with the EPAF transaction. The HLATEH - Late Hire Hourly with End Date EPAF is used to hire salaried employees, therefore the position number that you select should be for a position that is compensated on a salary basis.

Hourly Positions

| 999992 - Student Employee                 |  |
|-------------------------------------------|--|
| 999998 - Non-Exempt Para-Professional     |  |
| 999999 - Non-Exempt Administrative        |  |
| 968798 - PSL Non-Exempt Para-Professional |  |
| 968799 - PSL Non-Exempt Administrative    |  |

#### 999997 - Temporary Staff Exempt 968899 - PSL Temporary Staff Exempt

#### 2. Click All Jobs and select a position suffix

Specifying the correct position suffix is important because it helps to maintain a clear employment history for the employee records in Banner. The position suffix is a two digit alphanumeric code that uniquely identifies the position into which the employee will be hired.

First, you'll want to determine if you are re-hiring an employee for a position in your department or if you are hiring an employee for a position in your department for the first time by examining the job history. Click **All Jobs** to see the complete job history.

Now, look at the job list and answer the following questions:

#### Has the employee ever been hired at NMSU using this position number according to their job history?

If No, enter suffix 00.

If Yes, is the employee being rehired using the exact same organization number?

- If No, increase the highest suffix number by 1.
- If Yes, do the payroll effective dates for the new job overlap with the payroll effective • dates for the active/terminated job?
  - Yes: increase the highest suffix by one
  - No: Reuse the suffix of the most recently used position number
- 3. Click Go
- 4. Click Save.

Click save will populate the PEAEMPL section with information if a PEAEMPL record exists for this person. Also, clicking save will populate the NBAJOBS section with current information from Banner if the position that you are filling is a rehire in your department. This is important because you'll need this information to determine your

| New Mexico State University                                                                                                    | next steps          |
|----------------------------------------------------------------------------------------------------|---------------------|
| Personal Information Student Financial Aid Employee                                                                                                    | Remember            |
| Search Go RETURN TO EMPLOYEE MENU SITE MAP HELP                                                                                                    | click <u>Save</u> k |
| Electronic Personnel Action Form                                                                                                    | continuing          |
| Enter the information for the EPAF and either Save or Submit. OBJECTNAME:bwpkepaf.P_NewPersEpafDetI                                                             | complete t          |
| Name and ID: Pracilla A. Brendelen, 800XXXXXX<br>Transaction: Query Date: May 1, 2013<br>Transaction Status:<br>Approval Cater Int - Hire/Rehire, HSHIR<br>Save | EPAF form.          |
| Approval Types   Account Distribution   Routing Queue   Transaction History     • - Indicates a required field.                                                 |                     |

member to k Save before

ntinuing to nplete the AF form.

#### **Employee PEAEMPL**

Each employee has only one PEAEMPL record, even if they have more than one job. In order to maintain consistent information for employees that are being rehired or have more than one position, PEAEMPL should only be updated completely if this is the first job for this person at NMSU and it is only updated partially if the job will be the primary job for this person (i.e. they have no active jobs).

If you are filling a position as a secondary or overload job because the employee already has current active jobs, leave the entire PEAEMPL blank and you should continue on to the NBAJOBS section of the form.

The current information in this section populates PEAEMPL with information provided from Banner. If you can't see the current values for the PEAEMPL record then you lack the necessary security to view the record details or no current PEAEMPL exists for this person.

Completing the PEAEMPL section for primary jobs

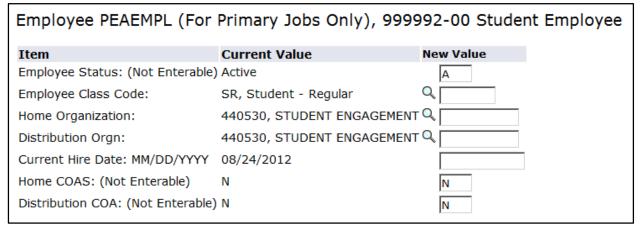

#### 1. Employee Class Code

The Employee Class is the most powerful rule from within Banner HR, and its attributes "trickle down" to many other areas of the system. The Employee Class is assigned to the Position Class (NTRPCLS), which is then assigned to the Position (NBAPOSN/NBAPBUD), which is then assigned to the Job (NBAJOBS). It establishes earnings codes, leave and benefit categories, FT/PT Status, Pay ID, time entry method, and Pay (salary/hourly) indicator.

#### Standard Employee Class Codes

| Code | Description                | Code      |
|------|----------------------------|-----------|
| N3   | Staff FT Temp – Non-Exempt | N8        |
| N4   | Staff PT Temp – Non-Exempt | N9        |
| E3   | Staff FT Temp - Exempt     | E8        |
| E4   | Staff PT Temp - Exempt     | E9        |
| SR   | Student Regular            | S7        |
| SW   | Student Workstudy          | <b>S8</b> |

#### **PSL Employee Class Codes**

#### 2. Home Organization

The Home Organization is the organization number for the hiring department. You may use the search feature to locate the appropriate value for this field.

#### 3. Distribution Organization

The Distribution Organization is the organization number for the hiring department. Technically, this field determines where paychecks will be sent if they are sent to a physical location. You may use the search feature to locate the appropriate value for this field. The Distribution Organization number must match the Home Organization number.

#### 4. Current Hire Date

You only complete the Current Hire Date for the transaction if this is the first job for this person at NMSU. Otherwise, leave this field blank. The Current Hire date is the same as the personnel date for the position you are hiring. This will be the date that the employee reports to work.

If a PEAEMPL record exists for the employee, even if they don't have any active jobs and the PEAEMPLE is inactive, the system will not allow you to enter or update the Current Hire Date field. If you attempt to update the Current Hire Date field in this situation, you will receive an error message.

#### Errors and Warning Messages

 Type
 Message Type
 Description

 Employee PEAEMPL & Activate Hire/Rehire NBAJOBS
 VALIDATION
 Current Hire Date must be left blank.

indicates a required field.

#### Employee PEAEMPL (For Primary Jobs Only)

| Item                              | Current Value                          | New Value  |
|-----------------------------------|----------------------------------------|------------|
| Employee Status: (Not Enterable)  | Terminated                             | A          |
| Employee Class Code:              | E4, Staff PT Temp - Exempt             | Q SR       |
| Home Organization:                | 51 Remove just this value. ATION SVCS  | Q 510038   |
| Distribution Orgn:                | 510038, EMPLOYMENT & COMPENSATION SVCS | Q 510038   |
| Current Hire Date: MM/DD/YYYY     | 07/01/2013                             | 03/01/2015 |
| Home COAS: (Not Enterable)        | N                                      | N          |
| Distribution COA: (Not Enterable) | N                                      | N          |

#### Activate Hire/Rehire NBAJOBS, 999992-00 Student Aide

| Item                                       | Current Value New Value |
|--------------------------------------------|-------------------------|
| Job Status: *(Not Enterable)               | A                       |
| Contract Type: *                           | Primary •               |
| Job Begin Date: MM/DD/YYYY (Not Enterable) | 03/01/2015              |

Remember: The PEAEMPL section should only be completed if the position will be the primary job for the employee. Leave the Current Hire Date blank, unless this is the first job for this person at NMSU. If secondary or overload job, leave All PEAEMPL fields blank.

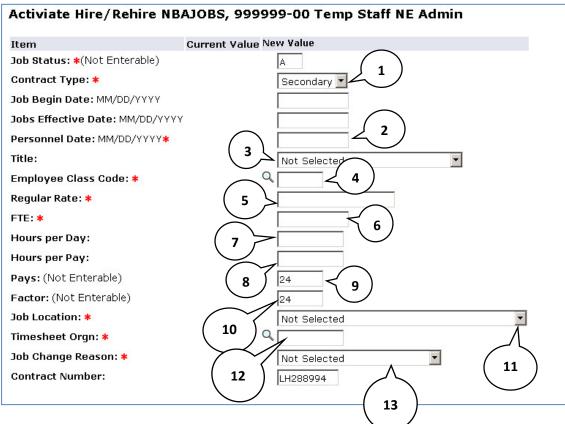

#### **Activate Hire/Rehire NBAJOBS**

#### 1. Contract Type

The contract type is used to specify if the position that is being filled is a primary, secondary, or overload job for the employee to be hired.

Primary – The primary job is the employee's primary function and employing department. An employee can only have one primary job at a time and if they have more than one job, one must be designated as the primary. The primary job determines the type of benefits the employee is eligible for, how the employee is reported, how they are listed in the online phonebook, and where pay checks will be sent, etc.

Secondary – A job the employee will be working in addition to their primary job.

Overload – Used only if hiring regular staff for a temporary faculty position. May be used in cases where regular faculty are teaching a summer session overload.

In order to determine the contract type you need to collect information about the employee's job history.

If the employee had no active jobs during the employment term for which the action is being initiated you can specify Primary as the contract type. If the employee had an active job during the previous employment period you may specify secondary. Only use the Overload Contract type if the employee being hired already had an active <u>regular</u> staff or faculty position during the time of the employment period for which the action is being initiated.

If the EPAF is submitted as a primary contract type and the employee currently has a primary job, a validation error message will display indicating that the person already has a primary job. In this case choose secondary contract type and clear all values from the PEAEMPL section to pass the validation check.

#### 2. Personnel Date

This is the date that the employee reports to work for this position. The value entered for the Personnel date will be used to determine the Job Begin Date and Job Effective Date.

Reference the processing tools for acceptable values for academic term hires:

#### http://hr.nmsu.edu/toolkits/

Special Note: If you are **hiring for one day only**, the Personnel Date should be the date that the employee is starting the job (regardless if it is a weekday or weekend). In the Terminate NBAJOBS section below, you will enter a termination date as the next business day. The termination date cannot be the same as the job start date and it cannot be on a weekend.

#### 3. Title

Select the title from the drop down.

#### 4. Employee Class Code

The Employee Class code for the NBAJOBS record should match the Employee Class code for the PEAEMPL record if the job is the primary job for the employee.

#### Standard Employee Class Codes

| Code | Description                |
|------|----------------------------|
| N3   | Staff FT Temp – Non-Exempt |
| N4   | Staff PT Temp – Non-Exempt |
| E3   | Staff FT Temp - Exempt     |
| E4   | Staff PT Temp - Exempt     |
| SR   | Student Regular            |
| SW   | Student Workstudy          |

#### **PSL Employee Class Codes**

| Code      | Description              |
|-----------|--------------------------|
| N8        | PSL FT Temp – Non-Exempt |
| N9        | PSL PT Temp – Non-Exempt |
| E8        | PSL FT Temp - Exempt     |
| E9        | PSL PT Temp - Exempt     |
| S7        | PSL Regular Student      |
| <b>S8</b> | PSL Student Workstudy    |

Enter the Employee Class Code as appropriate. You may also use the search feature to locate a value. If you are manually entering the value, be sure to use capital letters such as **A3** instead of **a3**.

#### 5. Regular Rate

The regular rate is the hourly rate of compensation for the employee. See the Non-Exempt and Exempt Salary tables for the proper compensation to use as the regular rate:

http://hr.nmsu.edu/employment/salary/

#### 6. FTE

Full Time Equivalency (FTE) is a numeric indicator of workload for an employee.

FTE must be greater than 0.00 but less than or equal to 1.50

Example: FTE of 1 = 40 hours; FTE of .5 = 20 hours

#### 7. Hours per Day

This value is automatically calculated and not enterable based on the FTE that you entered into the form.

Hours per Day indicates the average number of hours worked per day.

FTE X 8 = Hours per Day

#### 8. Hours per Pay

This value is automatically calculated and not enterable based on the FTE that you entered into the form.

Hours per Pay indicates the number of hours worked per pay period.

FTE X 86.67 = Hours per Pay

#### 9. Pays

This value is automatically calculated based on the job change reason and employment dates.

Pays are the number of pay periods over which the employee receives income.

#### 10. Factors

This value is automatically calculated based on the job change reason and employment dates.

Factors are the number of pay periods when the income is generated and expensed.

#### 11. Job Location

The job location is the organization number for the department that is hiring the employee. The Job Location field and Timesheet Orgn field must be different. Job Location is a 6 digit numeric field.

The Job Location field is a dropdown list that displays values in ascending order by job location number. You can quickly select the job location from the dropdown by selecting the job location list and typing the job location number. Note that in order to move to the desired number using this method you must type the number rapidly on your keyboard.

| Job Location: *                  | 940805, DACC WATER TECHNOLOGY PGM | 940805, DACC WATER TECHNOLOGY PGM |
|----------------------------------|-----------------------------------|-----------------------------------|
| Timesheet Orgn: *                | 940805 Q                          | 940805                            |
| Job Change Reason: *             | TERMJ                             | HSP, Hire, Spring Semester        |
| Contract Number: (Not Enterable) | FAR00476                          | 234158                            |

#### 12. Timesheet Orgn

The timesheet orgn is the organization number for the supervisor/approver of the employee and is used as part of the Web Time entry process for employees that report hours worked. The Timesheet Orgn field and Job Location field must be different. The timesheet orgn must begin with the letter T.

#### 13. Job Change Reason

The job change reason indicates the type of hiring action you are performing. The job change reason determines the validation rules for the personnel date and effective date as well as the pays and factors. This value will be automatically populated based on the employee class code you entered above.

#### **Terminate NBAJOBS**

The Terminate NBAJOBS section populates the NBAJOBS record with a job termination date. Some fields are automatically populated and are not enterable.

| Terminate NBAJOBS, 999996-00 Temp Faculty Instr-Credit |                         |  |  |  |  |
|--------------------------------------------------------|-------------------------|--|--|--|--|
| Item                                                   | Current Value New Value |  |  |  |  |
| Job Status: (Not Enterable)                            | Т                       |  |  |  |  |
| Jobs Effective Date: MM/DD/YYYY (Not Enterable)        |                         |  |  |  |  |
| Personnel Date: MM/DD/YYYY*                            |                         |  |  |  |  |
| Job Change Reason: *(Not Enterable)                    | TERMJ                   |  |  |  |  |

#### 1. Jobs Effective Date (for Terminate NBAJOBS)

This value is automatically calculated based on the job change reason and Personnel termination date that you entered. Skip this field and complete the Personnel Date field and the value will populate automatically.

#### 2. Personnel Date (for Terminate NBAJOBS)

The Personnel Date for the termination record is the last day of employment in this position. The Terminate NBAJOBS Personnel Date must be later than the Hire/Re-hire NBAJOBS Personnel Date.

Reference the processing tools for acceptable values for academic term hires:

#### http://hr.nmsu.edu/toolkits/

Special Note: If you are **hiring for one day only**, the Personnel Date in the Activate Hire/Rehire NBAJOBS section above should be the date that the employee is starting the job (regardless if it is a weekday or weekend). In the Terminate NBAJOBS section, you will enter a termination date as the next business day. The termination date cannot be the same as the job start date and it cannot be on a weekend.

#### Labor Distribution Section

The labor distribution section populates with information from Banner regarding the funding for this position. For rehires you may need to simply verify that the information is correct, however in other cases the index number or distribution percentages may need to be changed.

| Labor   | Distributior     | n, 999996-   | 00 Temp F      | aculty         | y Instr-     | Credit             |                |                |               |            |         |               |                  |
|---------|------------------|--------------|----------------|----------------|--------------|--------------------|----------------|----------------|---------------|------------|---------|---------------|------------------|
| Curre   | nt               |              |                |                |              |                    |                |                |               |            |         |               |                  |
| Effect  | ive Date: 07/0   | 01/2014      |                |                |              |                    |                |                |               |            |         |               |                  |
| COA I   | ndex Flad Or     | ganization A | ccount Prog    | ram Ac         | ctivity Lo   | cation Projec      | t Cost Perce   | ent Encumbr    | ance Overrid  | le End Dat | e       |               |                  |
|         |                  |              |                |                |              |                    |                |                |               |            |         |               |                  |
| New     |                  |              |                |                |              |                    |                |                |               |            |         |               |                  |
| Effecti | ve Date: MM/D    | D/YYYY (No   | t Enterable)   | 07/01/2        | 2014         |                    |                |                |               |            |         |               |                  |
|         |                  |              |                |                |              |                    |                |                |               |            |         |               |                  |
| COA     | Index            | Fund         | Organizat      | ion Acc        | count        | Program            | Activity       | Location       | Project       | Cost       | Percent | Encumbrance O | verride End Date |
| Q N     | Q 107948         | 130005       | 101000         | Q              | 611300       | 0020               |                |                |               |            | 100.00  |               |                  |
| Q       | Q                |              |                | Q              |              |                    |                |                |               |            |         |               | ]                |
| Q       | Q                |              |                | Q              |              |                    |                |                |               |            |         |               |                  |
| Q       | Q                |              |                |                |              |                    |                |                |               |            |         |               |                  |
| 0       | 0                |              |                |                |              |                    |                |                |               |            |         |               |                  |
|         | •                |              |                |                |              |                    |                |                |               | Tatalı     | 100.00  |               |                  |
| at sub  | Laban Distribut  |              |                | المرجبة المرجر | De eitie e I | ala an Diataila at |                |                |               | Total:     | 100.00  |               |                  |
|         | Labor Distribut  |              |                |                |              | abor Distribut     | Jons for fisca | n year 2015, p | Josition 9999 | 96.        |         |               |                  |
| De      | fault from Index | s Sa         | ive and Add Ne | ew Row         | s            |                    |                |                |               |            |         |               |                  |

#### Labor Distribution Effective Date

The effective date for the labor distribution is initially defaulted to the query date that you selected when the EPAF was created. When the NBAJOBS Hire/Re-hire section is completed the Labor Distribution Effective Date will automatically change to the job effective date.

If the query date for the EPAF is later than the desired labor distribution effective date an error will occur and you'll need to delete the current EPAF and start a new transaction.

| Туре               | Message Type | Description                                                        |
|--------------------|--------------|--------------------------------------------------------------------|
| Labor Distribution | ERROR        | New Job Labor Distribution Date should be >= query effective date. |

#### Index and Account Code

If you are rehiring the employee for a position within the same department the index number for the labor distribution will automatically populate with the previously used index number. If this is a new hire for your department a default index number will be automatically populated into the index number field. You cannot submit the transaction with the default index number for your department so an appropriate index to fund this position should be selected. In any event, you should always verify that the index number is the correct funding source for the position, whether the transaction is for a new hire or a rehire.

#### Changing an Index

If you need to change the index number, follow these steps:

- 1. Copy the account code (you'll need to reenter this number later).
- 2. Enter the new index number in the index number field.
- 3. Click the **Default from index** button.
- 4. Paste or key in the account code number from step 1.
- 5. Click **Save and add new row**.

#### Adding an Index

In some cases the position may be funded by more than one funding source.

If you need to add another index number to the labor distribution, follow these steps:

- 1. Enter the new index number in the index number field on the first blank row of the labor distribution list.
- 2. Click the **Default from index** button.
- 3. Enter the account code number as appropriate.
- 4. Click Save and add new row.

#### Changing the labor distribution percentage

If the position is funded by more than one index number you can change the percentage that each index will pay out for the position. If you need to change the labor distribution percentages for the position, follow these steps:

- Enter the percent to be distributed in the Percent field for the first index. Note: You must enter a whole number. For example, use 50 to indicate 50%, not .5
- Enter the percent to be distributed in the Percent field for the second index. Additional indexes may be added to the labor distribution and the percentage should be indicated for each index. The total of all distributions must equal 100%.
- 3. Click Save and add new row.

#### Remove an Index

In some cases you may need to remove an index number used to fund a position. You only need to remove indexes if more than one index was used in the past and the additional index is not needed. If you need to change the index, follow the procedure for changing an index as described on page 18.

If you need to remove an index from the labor distribution, follow these steps:

1. Click the Remove checkbox associated with the index row that you would like to remove.

| COA | Index            | Fund   | Organizati     | ion Account | Program | Activity | Location | Project | Cost   | Percent | Encumbrance Override End Date Remove |
|-----|------------------|--------|----------------|-------------|---------|----------|----------|---------|--------|---------|--------------------------------------|
| ۸ ک | Q 107948         | 130005 | 101000         | Q 611300    | 0020    |          |          |         |        | 100.00  |                                      |
| ۹ 🗌 | Q                |        |                | Q           |         |          |          |         |        |         |                                      |
| ۹,  | Q                |        |                | Q           |         |          |          |         |        |         |                                      |
| Q   | Q                |        |                | Q           |         |          |          |         |        |         |                                      |
| Q   | Q                |        |                | Q           |         |          |          |         |        |         |                                      |
|     |                  |        |                |             |         |          |          |         | Total: | 100.00  | D                                    |
| De  | fault from Index | Sa     | ive and Add Ne | w Rows      |         |          |          |         |        |         |                                      |

#### 2. Click Save and add new row

#### **Default Earnings Section**

The Default Earnings Section is automatically defaulted with the correct values. Skip this section and proceed to the Routing Queue Section.

#### **Routing Queue Section**

The routing queue specifies the approval levels and approvers for the EPAF transaction.

You can default the routing queue used for each EPAF Category to specify the approvers used for future transactions. If you set-up the default routing queue you can still specify different approvers if necessary for each transaction. See the *Default Routing Queue* section (pg. 43) for additional details.

| Routing Queue         |           |                |   |
|-----------------------|-----------|----------------|---|
| Approval Level        | User Name | Required Actio | n |
| 5 - (HR1) HR Services | ٩,        | Approve        |   |
| 20 - (D/VP) Dean/VP   | ۹ 🛛       | Approve        |   |
| 99 - (PAY) Payroll    | ۹ 🛛       | Apply          |   |
| Not Selected          | ٩         | Not Selected   | • |
| Not Selected          | ۹.        | Not Selected   | • |
| Not Selected          | Q.        | Not Selected   | - |
| Not Selected          | ٩ 🛛       | Not Selected   | • |
| Save and Add New Rows |           |                |   |

These EPAF's have a minimum of two levels of approvals: HR Services and Dean/VP. The Payroll level **does not approve or review the transaction in any way,** rather the Payroll level simply loads the EPAF records into Banner. **Only the approver selected for the HR Services and Dean/VP level will review and approve the transaction.** 

- 1. Enter the **User Name** for each level of approver
  - a. The search function can be used by clicking on the magnifying glass to the left of user name

- b. For **HR Services** Approval level you should select the correct HR Services Team Partner for your unit.
- c. For the **Payroll** approval level you may select any available approver on the search screen
- 2. Click **Save and Add New Rows** button to save your changes and populate the name of the approver

#### Comment

Originators are required to add comments to the EPAF in order to provide additional information about the transaction that is not otherwise recorded in the submission form. The comments will be saved with the EPAF transaction and will be reviewed by EPAF approvers. In order for a Post Job Completion action to be loaded into Banner, both HR Services and the Dean/VP level approvers must approve the action. Department originators are responsible for providing justification in the EPAF comments regarding why the action was not completed ahead of the job end date. Both originators and approvers will be able to see the comments in the originator or approval summary screens respectively.

While a formal memorandum is not required (EPAF comments are sufficient to document the reason that the hire was not processed in a timely manner), departments may choose to maintain files on why employees were not hired and paid on time. If internal memoranda are used they should be signed by the Dean/VP and include the name and Aggie ID of the employee and the EPAF contract number.

#### Adding comments to an EPAF

You can add multiple comments to an EPAF transaction; however comments cannot be deleted once the form is saved.

If the EPAF has already been saved with comments will appear above the comment entry text field.

Comments may also be added to an EPAF by approvers. If an EPAF is returned for correction, the approver comments will provide information about why the EPAF was returned. See the section titled *Viewing Comments and Warnings* (pg. 38) for additional information about viewing EPAF comments.

Your department may have internal standards for additional information to record in the comments section. Any special notes or comments needed to assist with the hiring action should also be included.

#### Save then Submit

Before you can submit an EPAF for approval you must save the EPAF.

| $\langle$       | Click Save before | Approval Category: Faculty, Temp - Hire/Rehire with End Date, HFTHIR |
|-----------------|-------------------|----------------------------------------------------------------------|
| $\overline{\ }$ | you Submit!       | Save Submit                                                          |

After you click submit the EPAF will validate. If errors or warnings are generated, you will see the error messages displayed at the top of the EPAF detail screen. You will not be able to submit the EPAF until the **VALIDATION** or **ERROR** message type errors have been corrected.

| Errors and Warning Messages                     |              |                                                    |  |  |  |
|-------------------------------------------------|--------------|----------------------------------------------------|--|--|--|
| Туре                                            | Message Type | Description                                        |  |  |  |
| Employee PEAEMPL & Activate Hire/Rehire NBAJOBS | VALIDATION   | Home Organization and Job Location must match.     |  |  |  |
| Employee PEAEMPL                                | VALIDATION   | Home Organization and Distribution Orgn must match |  |  |  |

Ignore validation messages with the message type **WARNING**. In particular, you will often see an encumbrance method warning message upon submission (pictured below). No action is required for WARNING type messages.

| Errors and Warning Messag<br>Type               | Message Type | Description                                                         |
|-------------------------------------------------|--------------|---------------------------------------------------------------------|
| Activate Hire/Rehire NBAJOBS                    |              | *WARNING* Encumbrance Method is Value Input and salary has changed. |
| <ul> <li>indicates a required field.</li> </ul> | WARNING      | Walking Encombrance Herrod is value input and salary has changed.   |

If the EPAF has been successfully submitted you will see a success message at the top of the EPAF detail screen.

# Electronic Personnel Action Form The transaction has been successfully submitted. Enter the information for the EPAF and either Save or Submit

Upon successful submission the EPAF will be routed to the Dean/VP level approver. The EPAF will now be on your EPAF Originator Summary screen under the History tab. For additional information about viewing saved and submitted EPAFs, see the section labeled *Originator Summary* (pg. 38).

# **Originator Summary**

The originator summary displays EPAF transaction information for EPAFs that have been submitted for approval or saved. The list only includes transactions that you have submitted. Transactions by other departments or other originators in your department will not display in this list.

# Sorting the transaction list

You can sort the EPAF transaction list by column heading. Click the arrows in the column to be sorted in order to sort the transactions.

| EPAF Transactions    | $\sim$ |                                |  |
|----------------------|--------|--------------------------------|--|
| <mark>△ N</mark> ame |        | ▲ Transaction ▲ Type of Change |  |
|                      |        |                                |  |
| 2                    |        | <u> </u>                       |  |

- 1. Click the up arrow to sort the column in ascending order.
- 2. Click the down arrow to sort the column in descending order.

Note: You can only sort by one column at a time; you cannot sort using multiple columns simultaneously.

#### Viewing comments and warnings

You can view the comments and warnings recorded for an EPAF by selecting the link **Comments** or **Warnings** from the list of EPAF transactions.

This option will display all comments that were created by either the originator or approver.

#### Search Transactions

You can search for transactions if you know the first name, last name, or ID of the person that is affected by the transaction. You can also search by transaction number and limit the number of results displayed per page.

Note: You will only be able to see EPAFs that you have originated or EPAFs that have been routed to you for approval.

To search for transactions:

- 1. From the EPAF menu, click either EPAF Approver Summary or EPAF Originator Summary.
- 2. Click Search

The EPAF search screen displays.

| Transaction Search                                                                                         |
|----------------------------------------------------------------------------------------------------|
| Enter the Last Name and or First Name of the person or an ID. Or, enter a Transaction number.<br>wildcard. |
| Search Criteria<br>Last Name:<br>First Name:<br>Or                                                         |
| ID:<br>Or                                                                                                  |
| Transaction Number:                                                                                        |
| Transactions per Page: 25 💌                                                                                |
| Go                                                                                                    |

- 3. Search using information about the person being affected by the EPAF by typing their name or ID in the fields as indicated. You may also search using the EPAF transaction number if the transaction number is known.
- 4. Click Go

An EPAF search results screen will display showing all transactions that match your search criteria.

5. You can view the transaction detail for a transaction by clicking on the employee name.

# Current tab

The current tab displays EPAF transactions that are saved or returned for correction.

| StatusDescriptionWaitingThis status indicates that the transaction is in the process of<br>being created and has not been submitted to the approval queue.PendingIndicates that the transaction requires positive action by the<br>approver(s). The transaction remains at this status until action<br>is taken by the person required to take action on the transaction.Return for<br>CorrectionThis status indicates that an EPAF has been returned for correction by the<br>originator or the approver.ApprovedThe transaction status is approved for the person when all the<br>person(s) defined in the approval queue have approved the<br>transaction. The transaction remains at this status until the<br>person defined in the queue with apply privileges |
|----------------------------------------------------------------------------------------------------|
| being created and has not been submitted to the approval queue.PendingIndicates that the transaction requires positive action by the<br>approver(s). The transaction remains at this status until action<br>is taken by the person required to take action on the transaction.Return for<br>CorrectionThis status indicates that an EPAF has been returned for correction by the<br>originator or the approver.ApprovedThe transaction status is approved for the person when all the<br>person(s) defined in the approval queue have approved the<br>transaction. The transaction remains at this status until the                                                                                                    |
| PendingIndicates that the transaction requires positive action by the<br>approver(s). The transaction remains at this status until action<br>is taken by the person required to take action on the transaction.Return for<br>CorrectionThis status indicates that an EPAF has been returned for correction by the<br>originator or the approver.ApprovedThe transaction status is approved for the person when all the<br>person(s) defined in the approval queue have approved the<br>transaction. The transaction remains at this status until the                                                                                                    |
| approver(s). The transaction remains at this status until action<br>is taken by the person required to take action on the transaction.Return for<br>CorrectionThis status indicates that an EPAF has been returned for correction by the<br>originator or the approver.ApprovedThe transaction status is approved for the person when all the<br>person(s) defined in the approval queue have approved the<br>transaction. The transaction remains at this status until the                                                                                                    |
| is taken by the person required to take action on the transaction.Return for<br>CorrectionThis status indicates that an EPAF has been returned for correction by the<br>originator or the approver.ApprovedThe transaction status is approved for the person when all the<br>person(s) defined in the approval queue have approved the<br>transaction. The transaction remains at this status until the                                                                                                    |
| Return for<br>Correction       This status indicates that an EPAF has been returned for correction by the<br>originator or the approver.         Approved       The transaction status is approved for the person when all the<br>person(s) defined in the approval queue have approved the<br>transaction. The transaction remains at this status until the                                                                                                    |
| Correctionoriginator or the approver.ApprovedThe transaction status is approved for the person when all the<br>person(s) defined in the approval queue have approved the<br>transaction. The transaction remains at this status until the                                                                                                    |
| Approved       The transaction status is approved for the person when all the person(s) defined in the approval queue have approved the transaction. The transaction remains at this status until the                                                                                                    |
| person(s) defined in the approval queue have approved the transaction. The transaction remains at this status until the                                                                                                    |
| transaction. The transaction remains at this status until the                                                                                                    |
|                                                                                                    |
| person defined in the queue with apply privileges                                                                                                    |
|                                                                                                    |
| applies the transaction to the database.                                                                                                    |
| Complete The transaction status becomes Complete after the transaction                                                                                                    |
| has been applied to the database.                                                                                                    |
| Partially This transaction status indicates that a portion of a transaction                                                                                                    |
| Completed has been applied to the database. The apply person has indicated                                                                                                    |
| that the remaining portion of the transaction will be applied at a                                                                                                    |
| later date.                                                                                                    |
| Disapproved The transaction has been disapproved by a person defined in the                                                                                                    |
| approval queue. The individuals defined after them in the                                                                                                    |
| approval queue can no longer need to take action on the item.                                                                                                    |
| Void The originator or superuser has voided the transaction. It is no                                                                                                    |
| longer a valid transaction. The originator or superuser may void                                                                                                    |
| the transaction at any time during the approval process. The                                                                                                    |
| originator or superuser are the only people that can void the                                                                                                    |
| original transaction.                                                                                                    |
| Canceled This status will be used when you opt to cancel an entire                                                                                                    |
| transaction after it has been applied to the database.                                                                                                    |

# **Transaction status**

#### Edit a saved EPAF

After the EPAF is saved it becomes available on the current tab of the EPAF originator summary. To edit a saved EPAF:

- 1. From the EPAF menu, click **EPAF Originator Summary** The Current tab displays
- Locate the transaction in the list
   If you have several EPAFs you can sort, filter, or search for the transaction that you want to find.
- 3. Click on the **name** of the employee or **transaction ID** for the EPAF you want to edit. The EPAF detail screen will open in preview mode (read only)
- 4. Click **Update** to edit the EPAF transaction.

#### **Delete the EPAF**

EPAFs that have been saved and have not been submitted for approval can be deleted. Once an EPAF is deleted it is permanently removed and it will not appear on the originator summary screen.

To delete an EPAF:

- From the EPAF menu, click EPAF Originator Summary The Current tab displays
- Locate the transaction in the list
   If you have several EPAFs you can sort, filter, or search for the transaction that you want to find.
- 3. Click on the **name** of the employee or **transaction ID** for the EPAF you want to delete. The EPAF detail screen will open in preview mode (read only)
- 4. Click **Delete** to delete the EPAF transaction permanently.

Note: You cannot delete an EPAF if it has been submitted for approval. Only saved EPAFs can be deleted. In order to otherwise make a submitted EPAF inactive you should void the EPAF, which may require that you return the transaction for correction to yourself. For additional information about returning EPAFs for correction and voiding transactions, please see the History tab section below.

## History tab

The history tab displays EPAF transactions that have been submitted for approval. In addition, EPAFs that have been voided will also appear under the history tab.

#### **Return the EPAF for correction**

An originator can return an EPAF for correction after it has been submitted for approval in order to make updates or to void the transaction. Once the EPAF has been returned for correction it will move to the Current tab of the originator summary screen.

Note: You can only act on EPAFs that you have originated.

To return an EPAF for correction:

- From the EPAF menu, click EPAF Originator Summary The Current tab displays
- 2. Click the History tab
- 3. Locate the transaction in the list If you have several EPAFs you can sort or search for the transaction that you want to find.
- 4. Click on the **name** of the employee for the EPAF you want to return for correction. The EPAF detail screen will open in preview mode (read only)
- 5. Click **Return for Correction** to move the EPAF back to your current tab.

#### Void the EPAF

EPAFs that have been saved or have been submitted for approval can be voided by the originator. Once an EPAF has been voided it will remain on the EPAF originator summary screen under the History tab.

- From the EPAF menu, click EPAF Originator Summary The Current tab displays
- Locate the transaction in the list
   If you have several EPAFs you can sort or search for the transaction that you want to find.
- 3. Click on the **name** of the employee for the EPAF you want to void. The EPAF detail screen will open in preview mode (read only)
- 4. Click **Void** to remove the EPAF from approval queues and move the transaction to the history tab.

# **Default Routing Queue**

Default routing queues can be set-up by approval category.

Mandatory levels are set-up automatically but you can manually populate the Dean/VP approval user and the Payroll approval user.

Default routing queues are available for each EPAF approval category. If you use more than one EPAF approval category you need to set the defaults for each category used.

# Set the default routing queue

| EPAF Default Routing Queue                                                                      |                               |
|-------------------------------------------------------------------------------------------------|-------------------------------|
| Select an A stegory and Go. Once the page refreshes, select the Approval Category: Not Selected | e Approval ser ID and action. |
| Approval Queue 5<br>Approval Level Us                                                           | Required Action               |
| Not Selected                                                                                    | Not Selected 💌                |
| Not Selected                                                                                    | Not Selected   Not Selected   |

- 1. From the EPAF Menu, click **EPAF Originator Summary**
- 2. Click Default Routing Queue
- 3. From the **Approval Category** drop-down list, select the approval category for which the routing queue defaults will be set.
- 4. Click **Go**.

Different approval categories may have different approval levels and required actions which will be pre-populated into the approval level field and required action field respectively. For each approval level you will select a user that will be the default value every time you use the approval category. Note: Approvers at various levels can be changed on a case-by-case basis as you are submitting the EPAF, even if a default exists.

- 5. Use the magnifying glass icon to select the user to populate in the approval level field.
- Click Save and Add New Rows.
   Repeat the process for each approval category where you would like to set default values.

# **EPAF Approvals**

Approval processing begins when an EPAF is submitted. The transaction will appear under the approvers EPAF Approver Summary in Self Service Banner (SSB). Approvers act to validate and approve all EPAF transactions based on the approval queue that is required for the personal action that is being originated. The approval queue is specified by the originator when the EPAF is created during the origination process.

Banner EPAF does not generate email notifications when EPAF transactions are pending. Approvers must check their approval queue periodically.

# **EPAF Approver Summary**

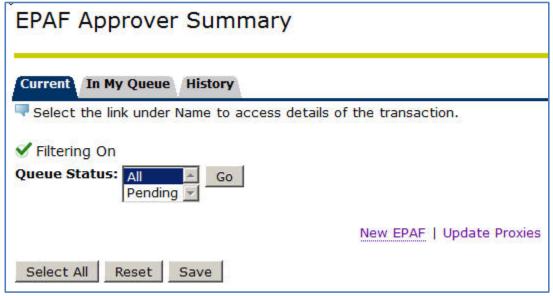

#### Viewing pending approvals

- From the EPAF menu, click EPAF Approver Summary The Current tab displays with a list of transactions awaiting your approval.
- Locate the transaction in the list that you want to evaluate
   If you have several EPAFs you can sort, filter, or search for the transaction that you want to find.
- 3. Click on the **name** of the employee or **transaction ID** for the EPAF you want to evaluate. The EPAF detail screen will open in preview mode (read only)

#### Important checks for approvers

Listed below are some important manual checks that you'll need to perform for each EPAF transaction.

# Labor Distribution Section

Confirm that the correct index number is being used to fund the position.

#### Account

Confirm that the correct account is being used for this type of expenditure.

#### *Comments*

Comments are added to the EPAF transaction by the Originator when the EPAF is created. Examine the comments to determine if sufficient information is provided. Comments should include enough information about the transaction to allow the department to determine the type of work conducted for this position.

Course number/section – The course prefix, course number, and section number for the course or courses for which the employee will be paid.

Credit hours – The total number of credit hours to be taught for which the employee will be paid.

Calculation for pay rate – Write out the calculation for the total compensation for the employee by multiplying the credits/units by the rate of compensation.

If the employee is not working in New Mexico the comments must include:

Employee working in (name of the state)

#### **Return an EPAF for correction**

If the EPAF transaction lacks required details or contains errors you can return the EPAF for correction to the originator of the EPAF.

To return the EPAF for correction:

- 1. From EPAF approver preview screen, click **Add Comment**.
- 2. Add comments to the transaction with sufficient information that would enable the originator to identify and correct the error or omission in the EPAF transaction.
- 3. Click **Save** to save the comments.

Click **Return for Correction** to return the EPAF to the Originator.

#### Approving an EPAF transaction

If the EPAF transaction contains all required details and no errors are found you can approve the transaction in order to move the transaction to the Apply transaction status.

To approve the EPAF transaction, from EPAF approver preview screen, click **Approve**.

# **Filter Transactions**

Filters apply to both the current and history tabs. Filters allow you to view only those records that meet your filter parameters directly through your Originator or Approver Summary screens. You can filter transactions by date and choose the number of records to display per page.

| Proxy or Superuser or Filter Transactions |                                                      |  |
|-------------------------------------------|------------------------------------------------------|--|
| Act as a proxy or a superuser and         | enter the following criteria to filter transactions. |  |
| Proxy For:                                | Self                                                 |  |
| Act as a Superuser:                       |                                                      |  |
| Submitted From Date: MM/DD/YYYY           |                                                      |  |
| Submitted To Date: MM/DD/YYYY             | 3)                                                   |  |
| Transactions Per Page:                    | 25 -                                                 |  |
| GO 5                                      |                                                      |  |

#### To add a filter:

- 1. From the EPAF Menu, click **Act as a Proxy**.
- 2. Set the **submitted from date** as appropriate to limit returned results in your summary screen that are greater than the date entered.
- 3. Set the **submitted to date** as appropriate to limit returned results in your summary screen that are less than the date entered.
- 4. Set the number of results to display per page by selecting an option from the **transactions per page** drop-down list.
- 5. Click Go

Once a filter is applied it will remain until you remove the filter.

#### To remove a filter:

- 1. From the EPAF Menu, click Act as Proxy.
- 2. Clear all date fields in the filter screen.
- 3. Click Go

# **Proxy Set-up**

EPAF approvers can allow proxy access to their approver summary for other users in the system. Note that in order to assign proxy access to another user the intended proxy must already have access to the EPAF system.

#### To add a proxy:

1. From the EPAF Menu, click **EPAF Proxy Records**.

| Personal Informat<br>Search                                                                            | on Student Go | -        | Employee |
|----------------------------------------------------------------------------------------------------|---------------|----------|----------|
| Electronic P                                                                                           | ersonnel      | Action F | orm      |
| EPAF Approver Summary<br>EPAF Originator Summary<br>New EPAF<br>EPAF Proxy Records 1<br>Act as a Proxy |               |          |          |
| RELEASE: 8.5                                                                                           |               |          |          |

- 2. As appropriate, choose the **Approval Level** from the approval level dropdown list.
- 3. Select the name of the intended proxy from the **Name** dropdown list.

Note: You can quickly select the name from the list by selecting the dropdown and typing the last name of the proxy.

| Personal Information | Student Financ | ial Aid Employee |          |
|----------------------|----------------|------------------|----------|
| Search               | Go             |                  |          |
| EPAF Proxy Re        | ecords 2       | )                |          |
| Approval Level: Dear | n/VP, D/VP     | $\bigcirc$       |          |
| Name                 |                | 3 Rer            | nove Add |
| Not Selected         |                |                  | □< 4     |
| Save 5               |                |                  |          |

- 4. Click the **Add** checkbox.
- 5. Click Save.

| EPAF Proxy Records              |              |
|---------------------------------|--------------|
| Approval Level: Dean/VP, D/VP V |              |
| Name                            | 3 Remove Add |
| 2000 (Maria )                   |              |
| Not Selected                    | <u>▼</u>     |
| Save 2 4                        |              |

## To remove a proxy:

- 1. From the EPAF Menu, click **EPAF Proxy Records**.
- 2. As appropriate, choose the **Approval Level** from the approval level dropdown list.
- 3. Click the **Remove** checkbox next to the name of the user whose access should be removed.
- 4. Click Save.

#### Act as a Proxy

If you have been assigned proxy access by another user you can view the approver summary for that user and act on their behalf.

| Proxy or Superuser or             | Filter Transactions                                  |
|-----------------------------------|------------------------------------------------------|
| Act as a proxy or a superuser and | enter the following criteria to filter transactions. |
| Proxy For:                        | Self 2                                               |
| Act as a Superuser:               |                                                      |
| Submitted From Date: MM/DD/YYYY   |                                                      |
| Submitted To Date: MM/DD/YYYY     |                                                      |
| Transactions Per Page:            | 25 •                                                 |
| GO 3                              |                                                      |

#### To act as a proxy:

- 1. From the EPAF Menu, click **Act as a Proxy**.
- 2. From the **Proxy For** dropdown list, choose the user from the list of users.
- 3. Click **Go**.

Note: Your Proxy access will be enabled for the entire session. Any actions taken by you when acting as Proxy will be recorded under your name, not the name of the proxy. Proxy access simply allows you to view information available under another user's approver summary. Proxy access does not grant additional security.

| Approval Category  | Refers to the name of the EPAF and its purpose. It must contain one                 |
|--------------------|-------------------------------------------------------------------------------------|
|                    | approval type at the least.                                                         |
| Approval Level     | Refers to a step in the approval hierarchy through which the transaction            |
|                    | must go through before applying changes to the database.                            |
| Approval Type      | Refers to the type of actions requested on the EPAF form. Every approval            |
|                    | type shows on the form as a separate section. Examples of such types are            |
|                    | the Job Details Information and the Job Labor Distribution types or sections.       |
| Approver           | Any user designated as part of the approval hierarchy to approve or reject an EPAF. |
| Effective Date     | The payroll effective date of the action. This date cannot be before the            |
|                    | last paid date. If the real action date is prior to this date, you must enter       |
|                    | the next day.                                                                       |
| Originator         | The user initiating and submitting the EPAF transaction.                            |
| Personnel Date     | The date the action is effective; the true effective date.                          |
| Query Date         | The first date of the month when the employee will report to work.                  |
| Queue Status       | Refers to the status of the transaction with regard to an individual defined        |
|                    | in the routing queue.                                                               |
| Transaction        | Refers to the whole approval process from the moment it was initiated by            |
|                    | the originator to the moment when changes are applied to the database.              |
| Transaction Status | Refers to the status of the EPAF transaction as a whole.                            |

# **Glossary of common terms**